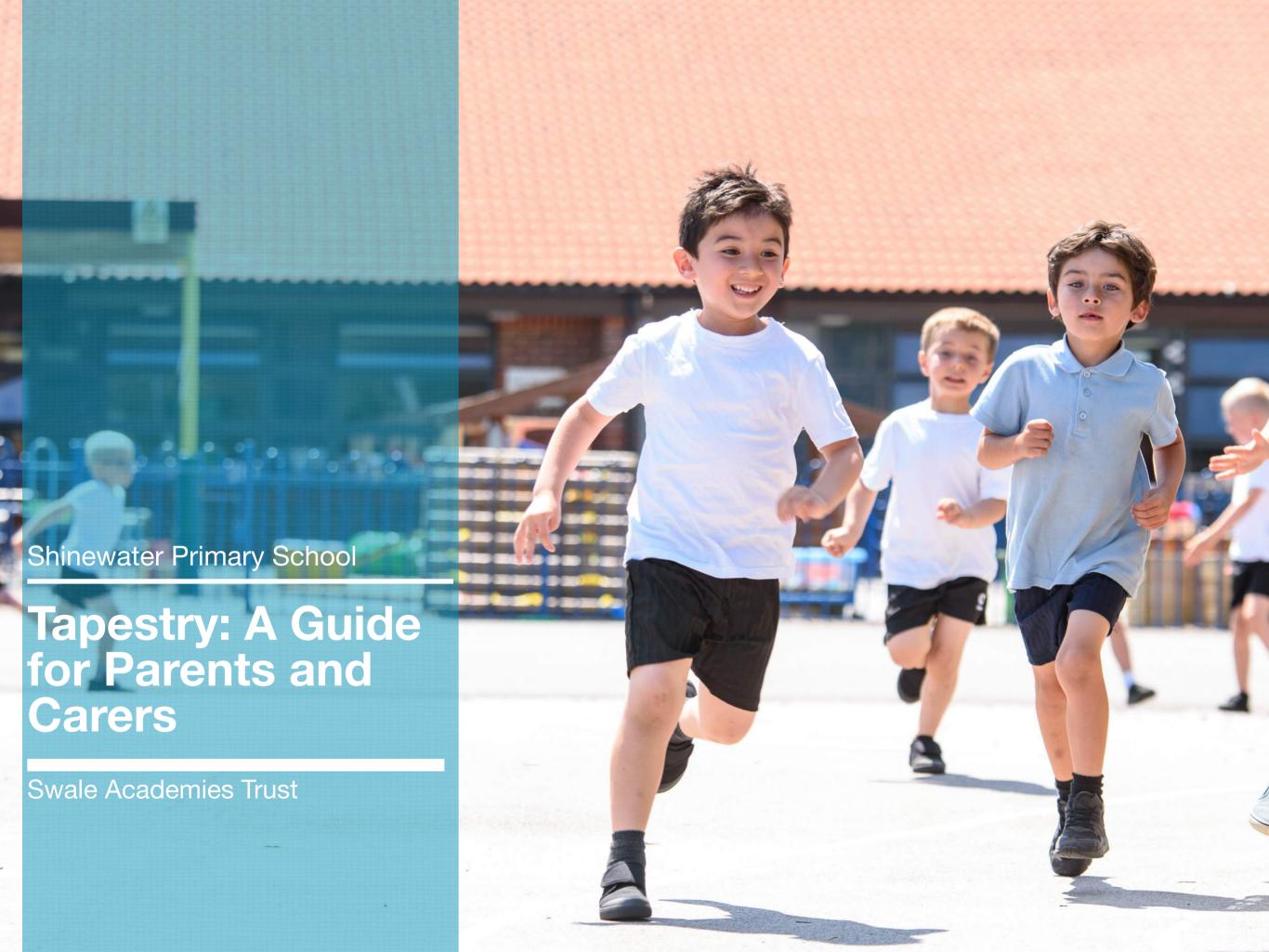

# A Basic Outline

Tapestry is an on-line system which allows us to create an individual Learning journey for every child in Reception.

We can add comments, notes, photographs and videos of your child and then link these tothe Early Years Curriculum and the Characteristics of Effective Learning.

It can be accessed via the internet or downloaded as an app from iTunes.

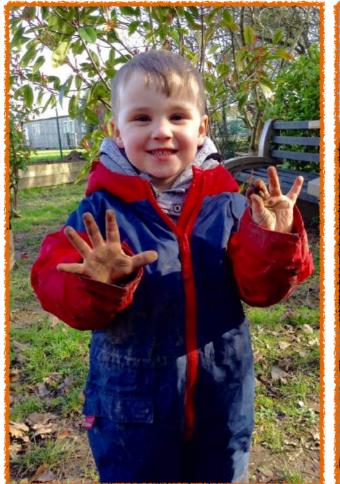

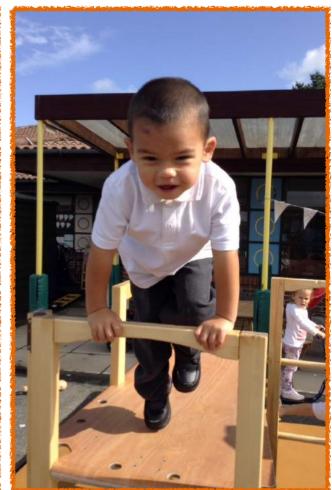

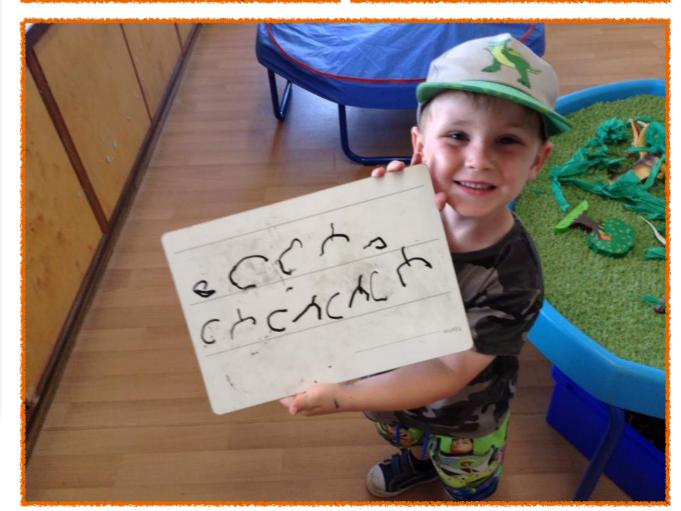

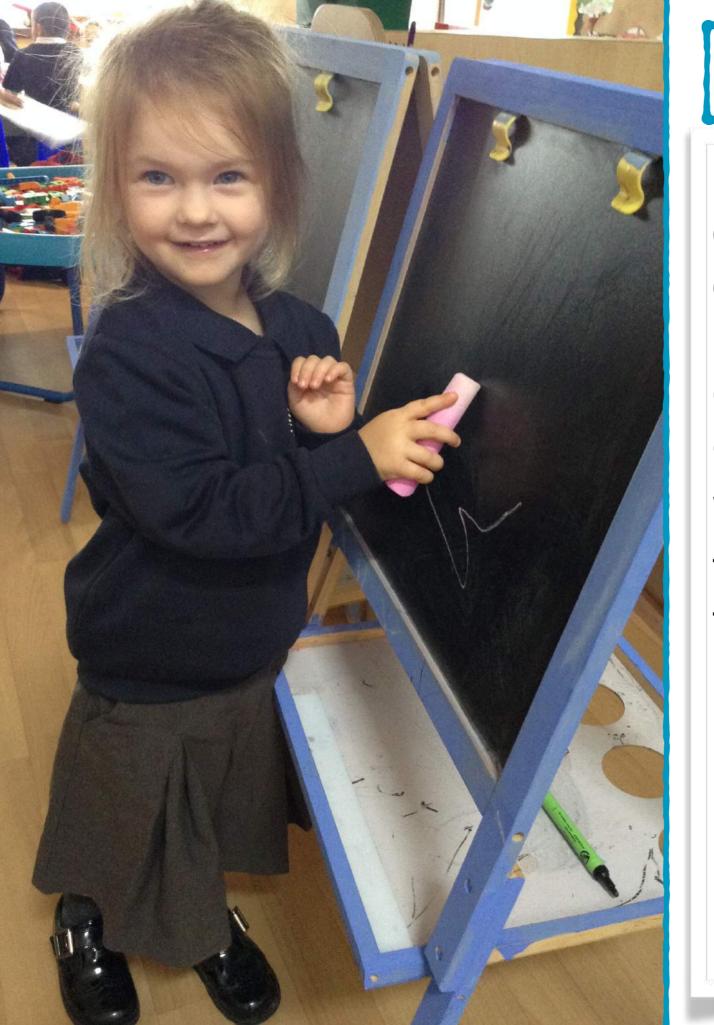

### How do we use Tapestry?

In Reception, we are constantly observing and assessing the children and we take photographs and videos as evidence of the children's experiences and achievements.

We use Tapestry to keep all of these observations in one place that is accessible to each member of staff in the Reception environment. This helps us to monitor your child's progress in all areas of learning.

### Advantages of using Tapestry

- Tapestry tools allow us to monitor the coverage of all areas of the curriculum and highlights areas that need further development.
- 2. Tapestry allows us to keep video evidence of the children which is a powerful assessment tool, particularly with regards to Communication and Language and role play.
- 3. Tapestry has the facility to email parents whenever a new observation is added to their child's Learning Journey to keep you up-to-date with what your child has been learning about in school. (Great way to start the "What did you do at school today?" conversation and might mean you get a better response than "nothing"!!)
- 4. Parents have access 24/7 to their child's Learning Journey and can comment on the observations added by school staff.

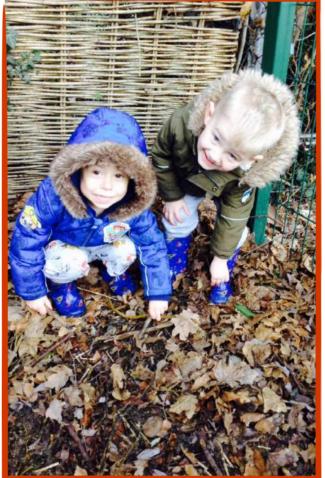

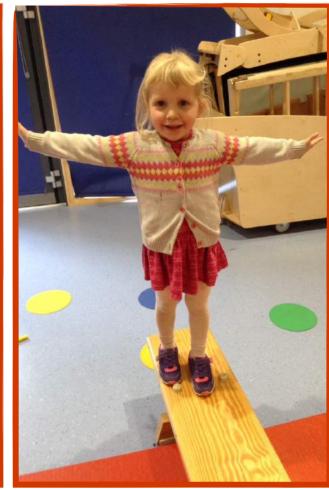

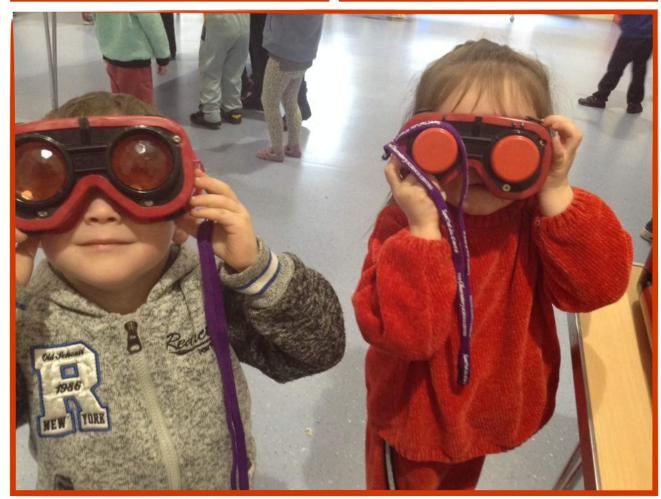

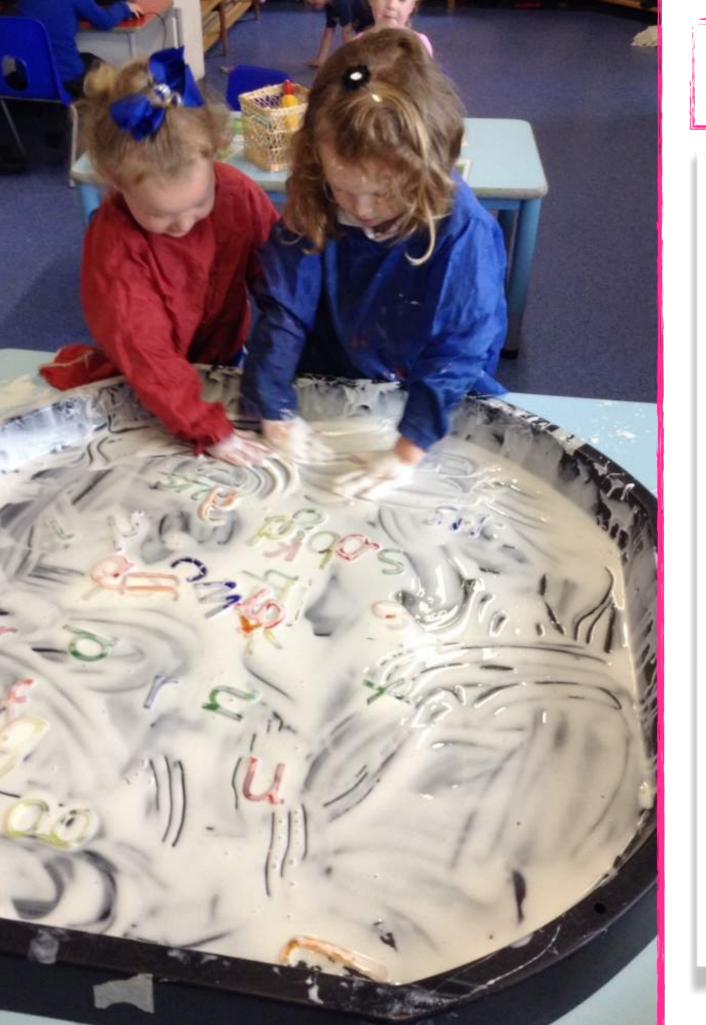

# Your Contributions

We would love you to comment on your children's Learning Journey and are confident that you will really enjoy having regular updates on your child's experiences in school.

It would be fantastic if you could add your own observations of your child when you notice them doing wonderful things at home.

However, this does come with the responsibility of using the system securely.

#### **The Home Screen**

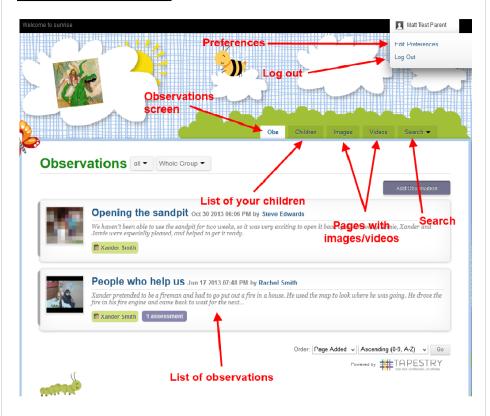

#### **The Preferences Screen**

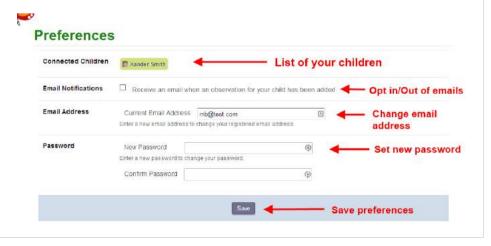

#### **Viewing Observations**

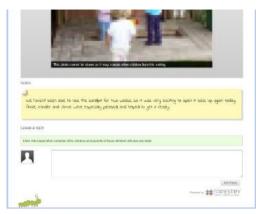

To view an observation click on the title of any observation in the obs, images or video tab. You can scroll up and down to view all of the content in the observation.

At the top of the screen you have access to the navigation tabs, and can jump backwards and forwards through observations using the arrows to the right and left side of the screen.

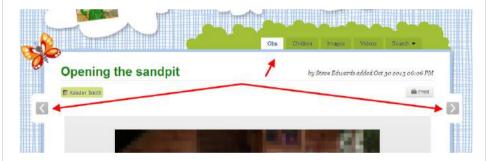

#### **Adding an Observation**

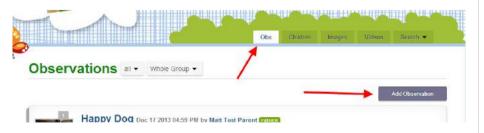

Click on the "Obs" tab and then on the "Add Observation" button.

#### Adding an Observation cont'd..

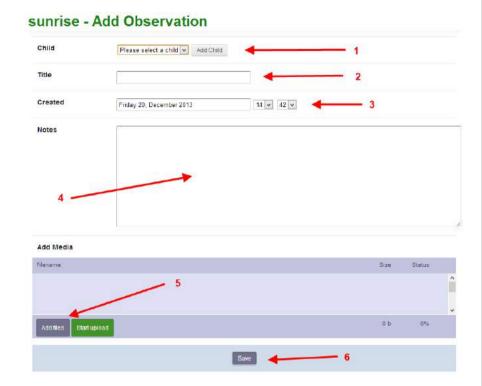

- 1) Adding child/children to an observation: select children you wish to add to the observation, by selecting them from the drop-down list and clicking the "Add Child" button.
- 2) Add a title to the observation
- **3) Set date and time:** this will be set automatically, however you can change this if you need to
- 4) Add notes about the observation
- **5)** Upload media such as photos or video: click on the "Add Files" button to open a file chooser window. Select you file(s), then click the "Start Upload" button to attach them to the observation.
- 6) Save: Click the "Save" button to record the observation

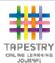

#### **Tapestry For Parents on the Web**

#### Where to find Tapestry

The Tapestry application is accessed by pointing a web browser at:

https://eylj.org

#### **Login Information**

In order to use Tapestry, your setting will have to register a user account for you on their system.

**Your username:** This will be the email address that your setting has registered you with (can be changed later)

| , | Your password*: |  |  |  |  |  |  |  |  |  |
|---|-----------------|--|--|--|--|--|--|--|--|--|
|   |                 |  |  |  |  |  |  |  |  |  |
|   |                 |  |  |  |  |  |  |  |  |  |
|   |                 |  |  |  |  |  |  |  |  |  |

<sup>\*</sup>please change your password to something unique and secure when you log in to Tapestry for the first time.

#### **Starting Tapestry for the First Time**

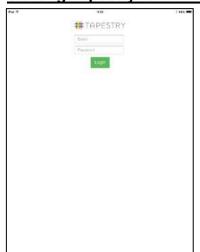

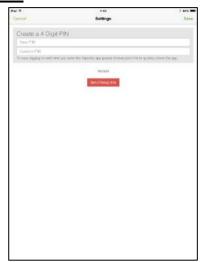

You will be presented with a login screen. Enter the email address and password that you were registered with.

You will be prompted to create a 4 digit pin number. This will be required to get back into tapestry whenever the application times out, e.g. when you swap to other apps or lock the screen.

#### **The Home Screen**

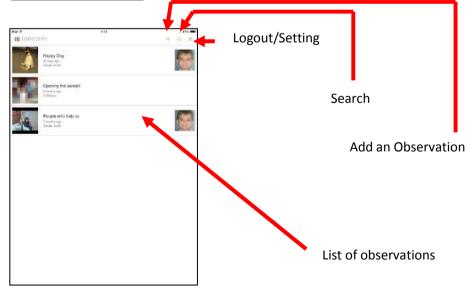

#### **The Settings Screen**

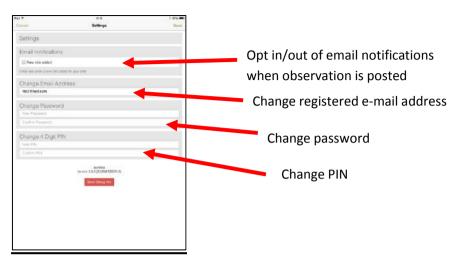

#### **Viewing Observations**

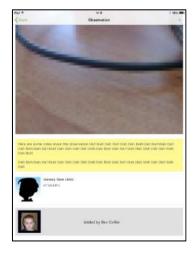

To view the details of an observation, tap on one of the observations in the list on the home page. You can scroll up and down to view all of the content, then tap on the "Back" button in the header bar to return to the home screen.

#### **Adding an Observation**

Click on the  $\pm$  in the header bar to add an observation.

You can start an observation by taking a picture or some video by tapping on the camera icon, or you can select a child or children and then add content.

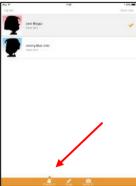

#### Adding Child/Children to an Observation

Tap on the person icon in the orange menu bar, then tap on any children you wish to include in the current observation. The total number of selected children will be displayed.

### Adding a Title and Content to the Observation

Tap on the pencil icon in the orange menu bar, then tap on the title and observation areas to enter content.

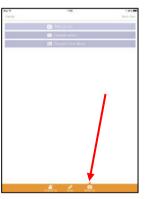

### Adding Media to an Observation

Tap on the camera icon in the orange menu bar. You then have the option of taking a picture/video, or selecting some media from your device's gallery. Once you have taken or selected your media, you will be returned to the observation screen.

**Note:** You will need to create a title and select a child if you are uploading

media without any descriptive text.

When you are ready to submit your observation, tap on Save -> Publish, and you will receive a confirmation notification once it has been uploaded to the learning journal.

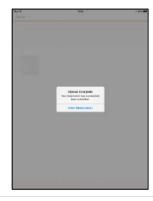

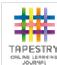

#### **Tapestry For Parents iOS Tutorial**

#### **Downloading the Tapestry Application**

Install Tapestry from the Apple App Store or iTunes. It can be found here:

https://itunes.apple.com/gb/app/tapestry-mobile-online-learning/id583394125?mt=8

or by searching for 'eyfs tapestry' in the store or iTunes.

#### **Login Information**

In order to use Tapestry, your setting will have to register a user account for you on their system.

**Your username:** This will be the email address that your setting has registered you with (can be changed later)

#### Your password\*:

**PIN:** please set a unique PIN when you log into Tapestry for the first time. this will be required whenever you return to the application from another app or after the screen has locked.

\*please change your password to something unique and secure when you log in to Tapestry for the first time.